## How to Run All Requisitions Listing

## TU\_REQ\_ALL\_Requisitions\_listing\_campus

This report lists all Purchase Requisitions for a selected budget year. Prompts include Cost Center, Account, Requestor, Requisition number, and more. Includes Requisitions that have been put on a PO and those that have not. Allows to get a history of all requisitions created in a particular budget year.

Log into Stratus. Go to Tools>Reports and Analytics.

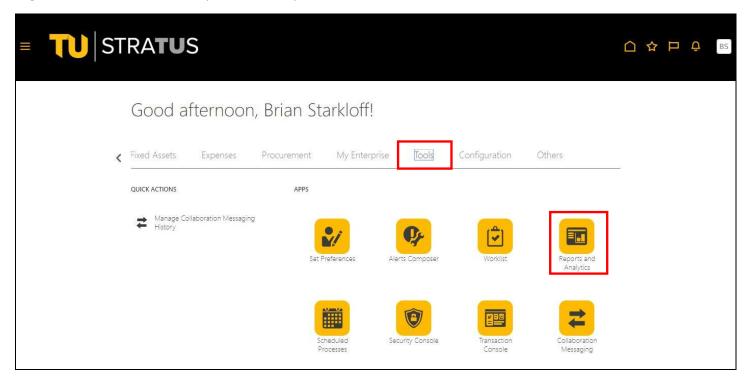

Reports and Analytics ③

Reports and Analytics ③

Reports and Analytics ③

Reports and Analytics ③

Reports and Analytics ③

Reports and Analytics ③

Reports and Analytics ③

Reports and Analytics ③

Reports and Analytics ③

Reports and Analytics ③

Reports and Analytics ③

Reports and Analytics ③

Reports and Analytics ③

Reports and Analytics ③

Reports and Analytics ③

Reports and Analytics ③

Reports and Analytics ③

Reports and Analytics ③

Reports and Analytics ③

Reports and Analytics ③

Reports and Analytics ③

Reports and Analytics ③

Reports and Analytics ③

Reports and Analytics ③

Reports and Analytics ③

Reports and Analytics ③

Reports and Analytics ③

Reports and Analytics ③

Reports and Analytics ③

Reports and Analytics ③

Reports and Analytics ③

Reports and Analytics ③

Reports and Analytics ③

Reports and Analytics ③

Reports and Analytics ③

Reports and Analytics ③

Reports and Analytics ③

Reports and Analytics ③

Reports and Analytics ③

Reports and Analytics ③

Reports and Analytics ③

Reports and Analytics ③

Reports and Analytics ③

Reports and Analytics ③

Reports and Analytics ③

Reports and Analytics ③

Reports and Analytics ③

Reports and Analytics ③

Reports and Analytics ③

Reports and Analytics ③

Reports and Analytics ③

Reports and Analytics ③

Reports and Analytics ③

Reports and Analytics ③

Reports and Analytics ③

Reports and Analytics ③

Reports and Analytics ③

Reports and Analytics ③

Reports and Analytics ②

Reports and Analytics ③

Reports and Analytics ③

Reports and Analytics ③

Reports and Analytics ③

Reports and Analytics ③

Reports and Analytics ③

Reports and Analytics ③

Reports and Analytics ③

Reports and Analytics ③

Reports and Analytics ③

Reports and Analytics ③

Reports and Analytics ③

Reports and Analytics ③

Reports and Analytics ②

Reports and Analytics ③

Reports and Analytics ③

Reports and Analytics ③

Reports and Analytics ③

Reports and Analytics ③

Reports and Analytics ③

Reports and Analytics ③

Reports and Analytics ③

Reports and Analytics

## Select Shared Folders > Custom > Campus Reporting > Requisition reports

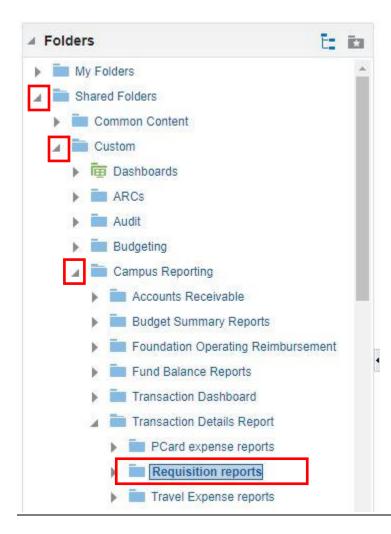

Select Open under the report name.

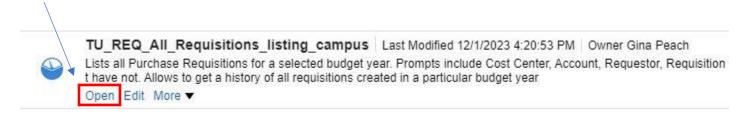

Here you will enter your parameters:

- The default budget date (Fiscal Year) will be selected. You can choose to run a previous year from the drop-down menu.
- You can type in your cost center or select from drop down. You can enter multiple Cost centers by separating them by a; (i.e. 20830;18930)
- If you want to run the report by Preparer Name, Requester Name, Purchase Requester Supervisor Name, Requisition, Document Stratus Description, or Buyer Name, **leave cost center blank** and choose from the drop down menu(s).

When you are finished selecting your parameters, click OK

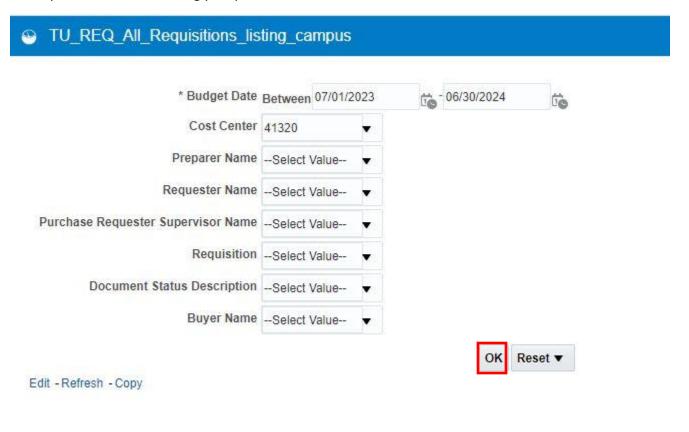

## The report will generate:

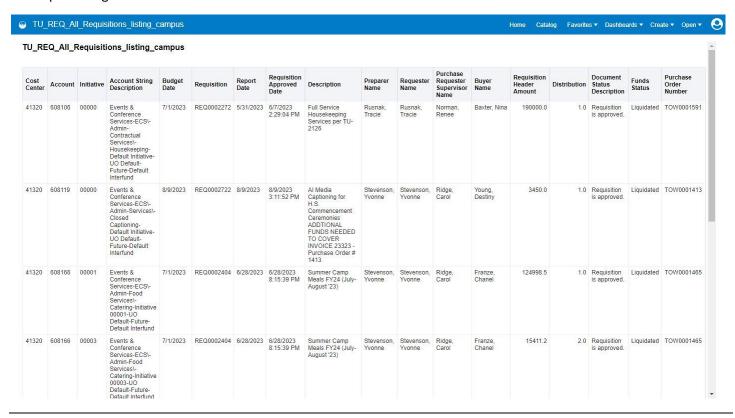

To download to Excel, scroll down to the bottom of the page and select Export, Formatted, Excel.

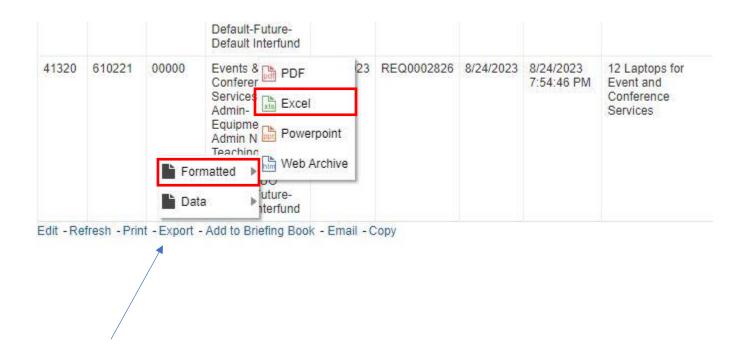